## Import and Export Apps

 $\circ$ [Importing an App](#page-0-0) [Exporting an App](#page-1-0)

## Importing an App

<span id="page-0-0"></span>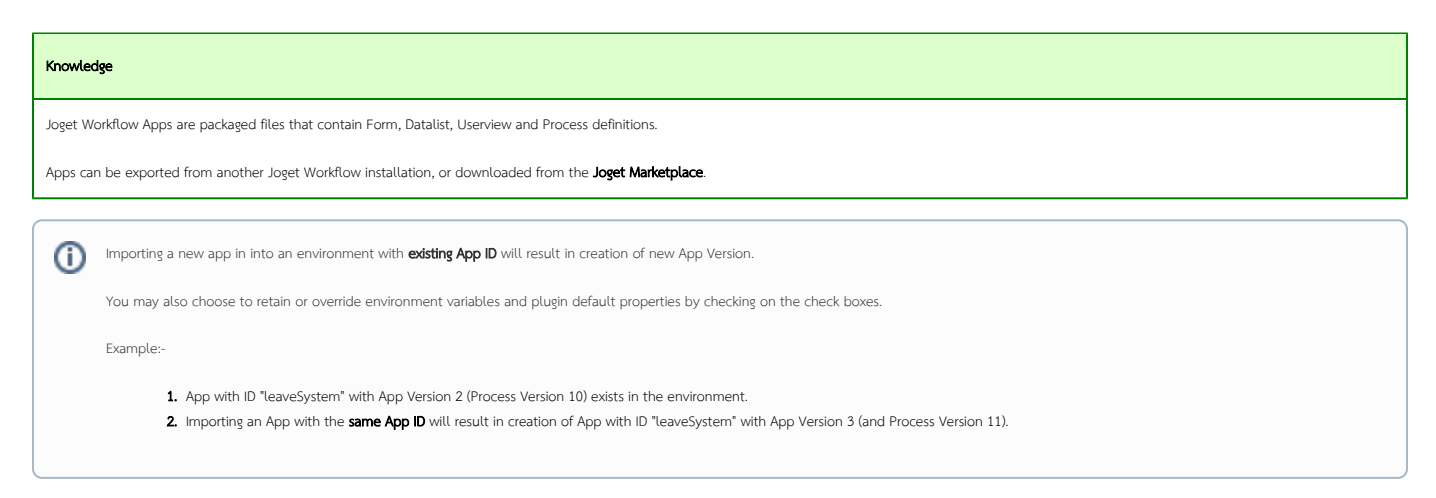

1. To import an app, first login to the App Center as an administrator. Click on the All Apps button.

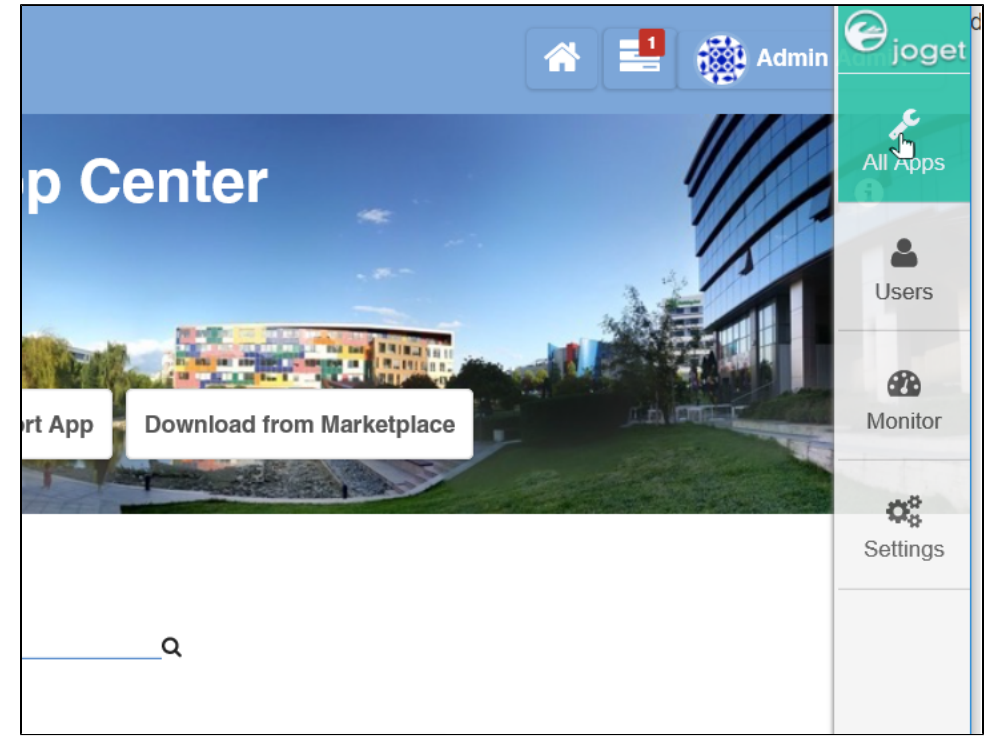

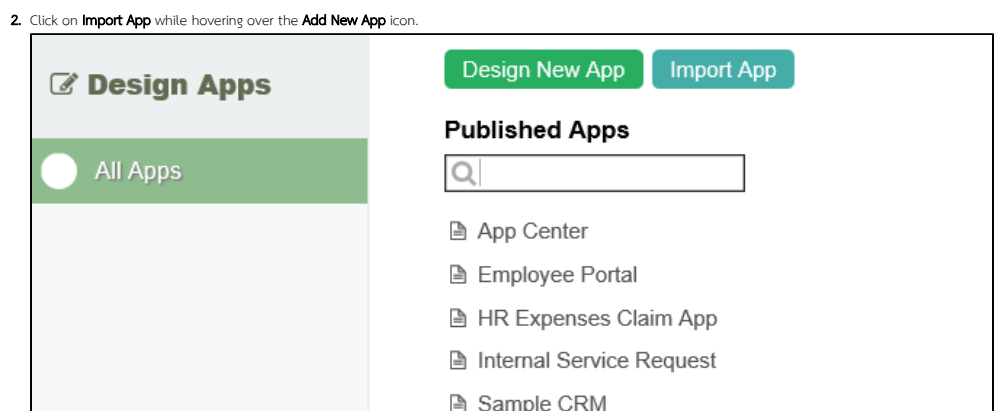

3. In the Import App dialog, select the app file, and click on Upload.

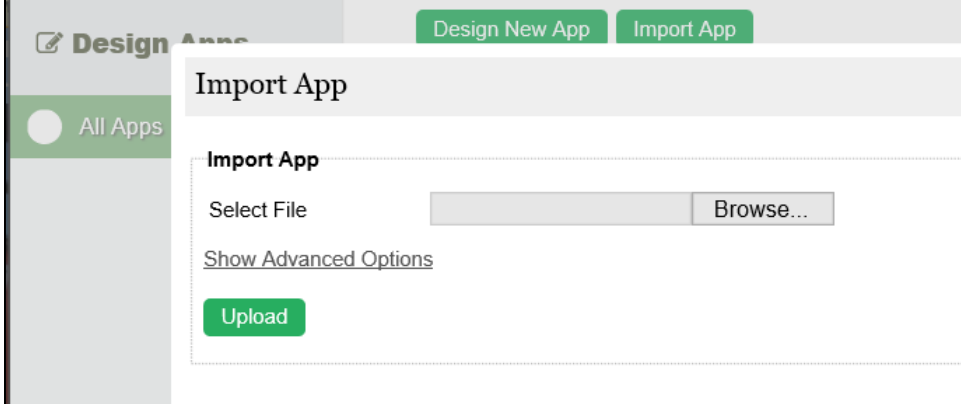

## <span id="page-1-0"></span>Exporting an App

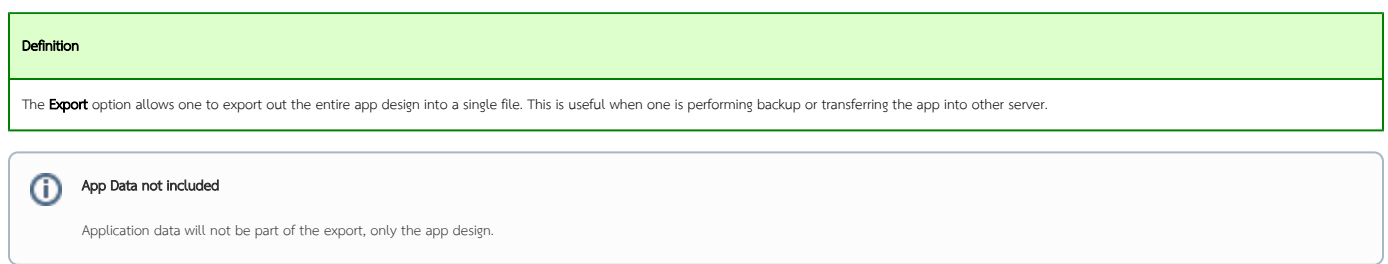

- 1. To export an app, first login to any Userview in the current app as an administrator.
- 2. In the Admin Bar on the right, click on All Apps, choose the App intended, and select Properties & Export on the left.

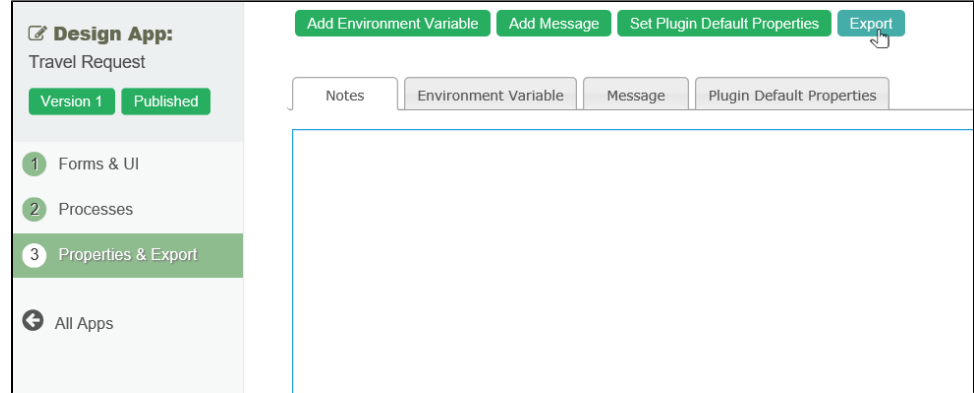

- 3. Click on the **Export** button along the top.
- 4. A file .jwa extension will be generated. You can now take the file to other Joget Workflow server and [Import](https://dev.joget.org/community/pages/viewpage.action?pageId=26117909) it in.